# **STRIPE CONNECT SETUP**

To accept online payments through your website, you'll need to set up an account with Stripe, our third-party payment processor. First, collect the following information:

- Your organization's Employer Identification Number (EIN)
- ◆ Bank account number
- ◆ ABA bank routing number

# **Step 1: Begin the Setup Process**

Be sure you have access to the necessary community financial information before you start setting up your Stripe Connect account. To begin, go to the Admin Dashboard, click on the "Account" tab to open it, and click on the "Settings" tab.

Click on the "Stripe Setup" button to be directed to Stripe's website.

# **Step 2: Get Started with Stripe**

#### Create a new account:

You will need an e-mail address to create a new account. Choose a secure password. Be sure to make note of your e-mail address/password combination for your records. If your e-mail address is associated with an existing account, Stripe will recognize your address. Click on the "Continue" button to proceed.

# Secure your account:

If you are new to Stripe, you will be prompted to secure your account with a mobile phone number. Stripe will send you a text message with a 6-digit code number.

## Receive a backup code:

Once you have verified the code, Stripe will provide you with a 20-digit emergency backup code that you can use to unlock your Stripe account. Be sure to save this backup code for future use.

*Stripe is a pay-as-you-go payment processing platform with flat-rate, transaction-based fees. Stripe will subtract 3.5% plus \$0.30 per transaction from the collected total when you accept card payments online. Stripe does not charge monthly or annual fees.*

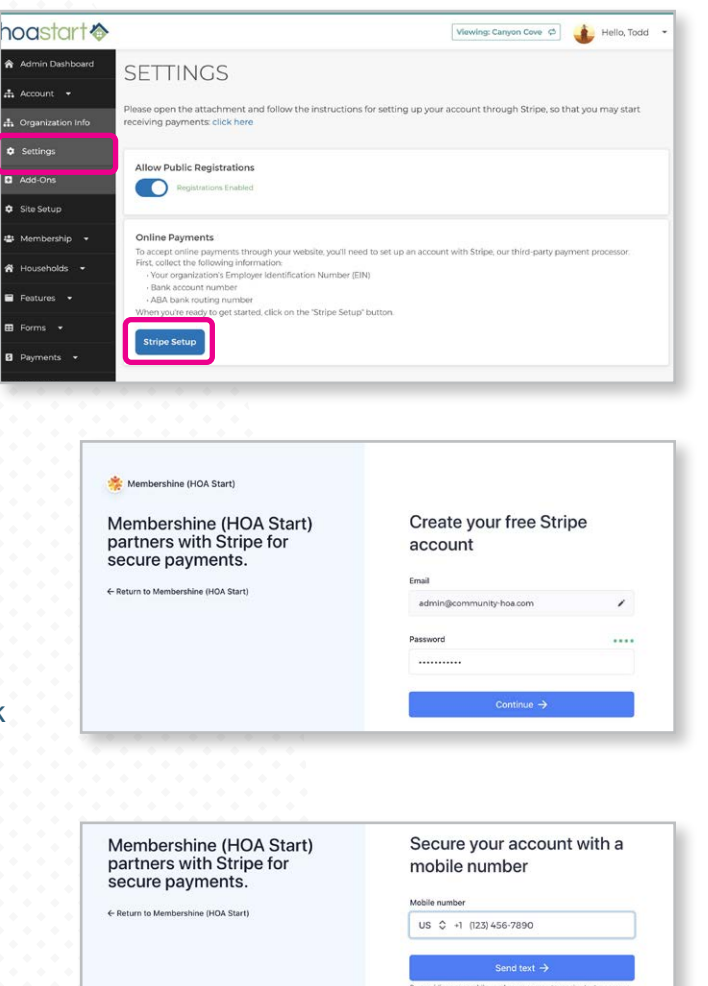

Membershine (HOA Start) partners with Stripe for secure payments.

ne (HOA Start)

# Your account is secured .<br>Write down this emergency backup code and st<br>somewhere safe. If your device is ever lost or st<br>you can use this code to unlock your Stripe acc

fght-lope-werd-posd-qwkj 

hoastar ©2022 HOA Start v.11.14.22

# **STRIPE CONNECT SETUP — CONTINUED**

# Basic organization information:

Next, you will need to provide information about your organization, including your location, type of organization, and organization structure. The legal business name and EIN you provide in this step must match the ones listed on your IRS documents.

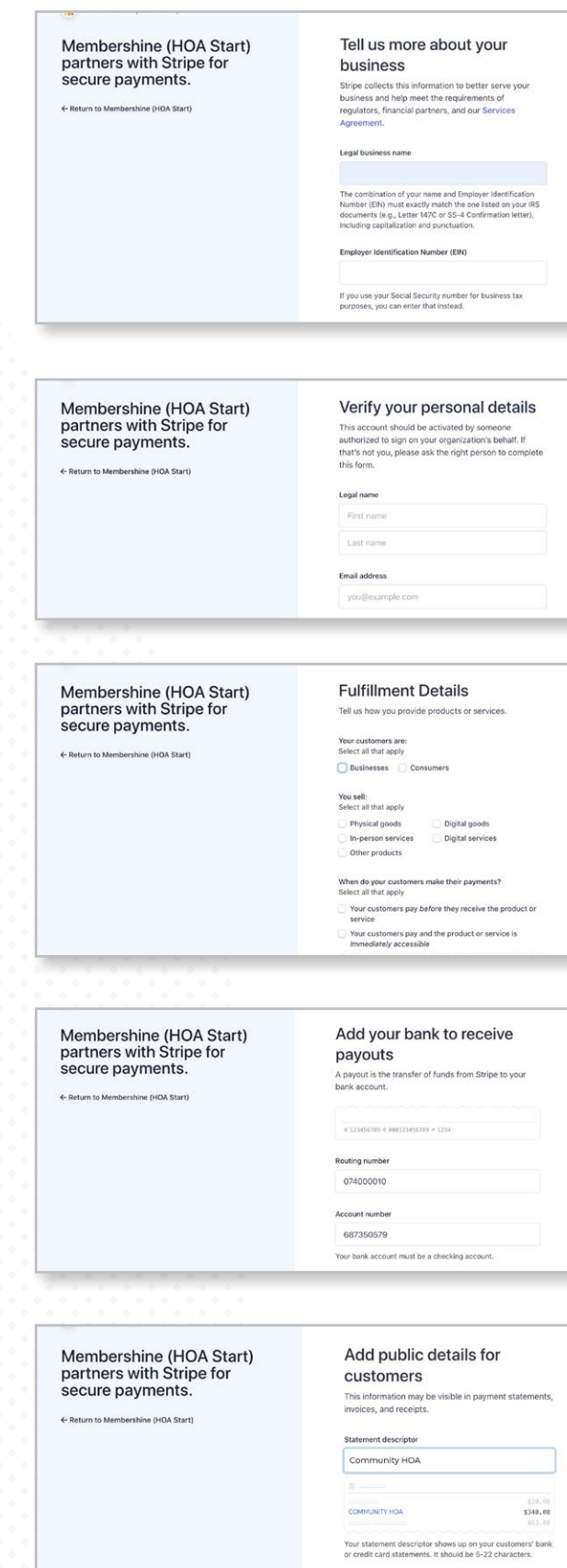

#### Verify personal information:

Stripe will collect personal details from whoever opens your account, so someone authorized to sign on your organization's behalf should activate your account. If you do not that authority, please ask the appropriate person to complete this form.

# Organization fulfillment details:

Stripe asks how you will provide products or services to your organization. In most cases, your customers will be your Members and can be marked as "Consumers." Depending on how you use the One-Time Charge payment option, you may have "Businesses" making payments as well.

# Provide bank account information:

To receive payouts from Stripe, you must provide both your bank routing number and your account number.

### Add public details for the customer:

Include a statement descriptor to identify the transaction on your members' monthly statements, invoices, and receipts. (Note that each statement may display this information differently or not at all.)

hoastart &

# **STRIPE CONNECT SETUP - CONTINUED**

## Help combat climate change:

Stripe offers an option to collect a percentage of each transaction to help fund next-generation carbon removal to combat climate change. Select "No thanks" to opt out.

Membershine (HOA Start) partners with Stripe for secure payments. E Return to Membershine (HOA Start)

#### Show customers your climate commitment

ine (HOA Start) partners with Stripe Cl

Set your contribution Every dollar will fund next-<br>your program anytime from  $0.5%$  $1%$  $1.5%$ 

# Review your information:

As a final step in the Stripe Connect setup process, review and confirm your information. If you need to make any changes, click on the edit pencil icon next to the information to update. When everything looks correct, click on the "Submit" button to return to the HOA Start "Settings" page.

The approval process for a Connect account is almost immediate if you have entered the correct information. Once you complete the Stripe onboarding process, you should receive confirmation via e-mail within the hour.

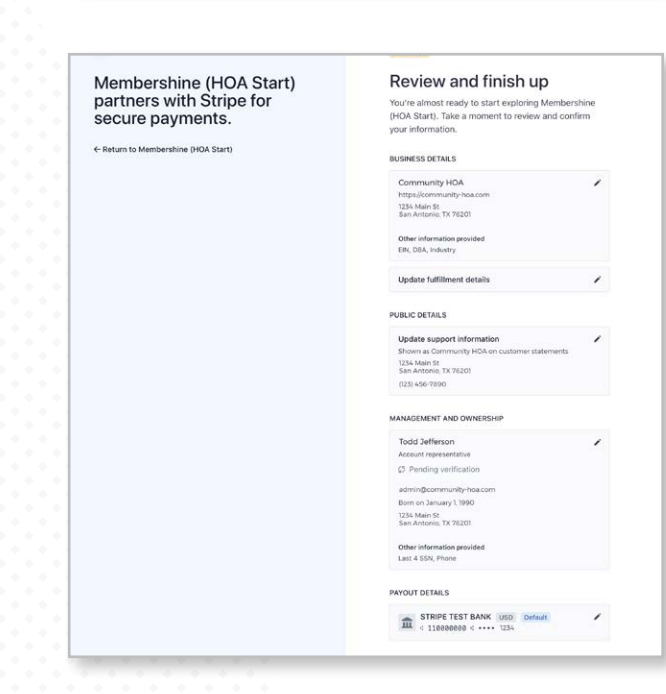

# **Step 3: Get Connected** Enable payment options:

Once you complete the Stripe setup process and Stripe verifies your information, your Stripe Customer ID will appear automatically in the field on the Settings page. Please note that this information may take up to an hour to propagate into our system.

Once the Customer ID has loaded, your organization can begin to collect online payments. Activate the "Enable Credit Card Payments" toggle switch and you are set. You also can offer your members the option to pay directly from their bank accounts by activating the "Enable ACH Payments" toggle switch.

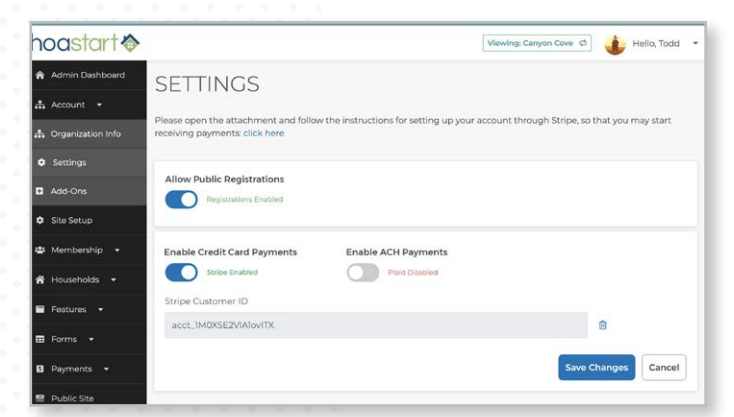

 **If you have additional questions about the Stripe Connect setup process, please open a Support Desk ticket through your Admin Dashboard.**

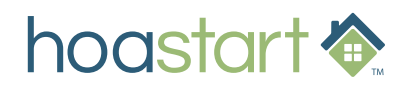